# Motion Pattern Builder サンプルプロジェクト

# 取扱説明書

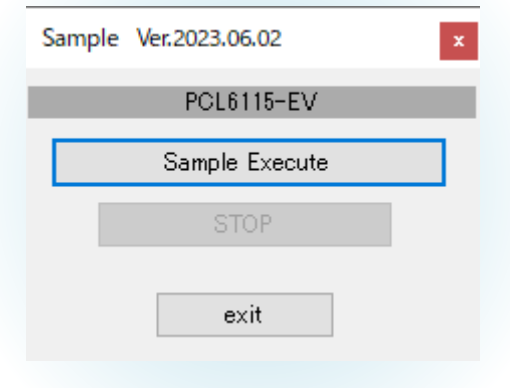

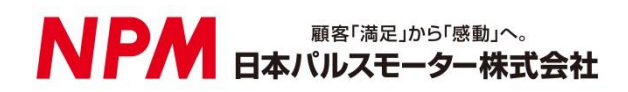

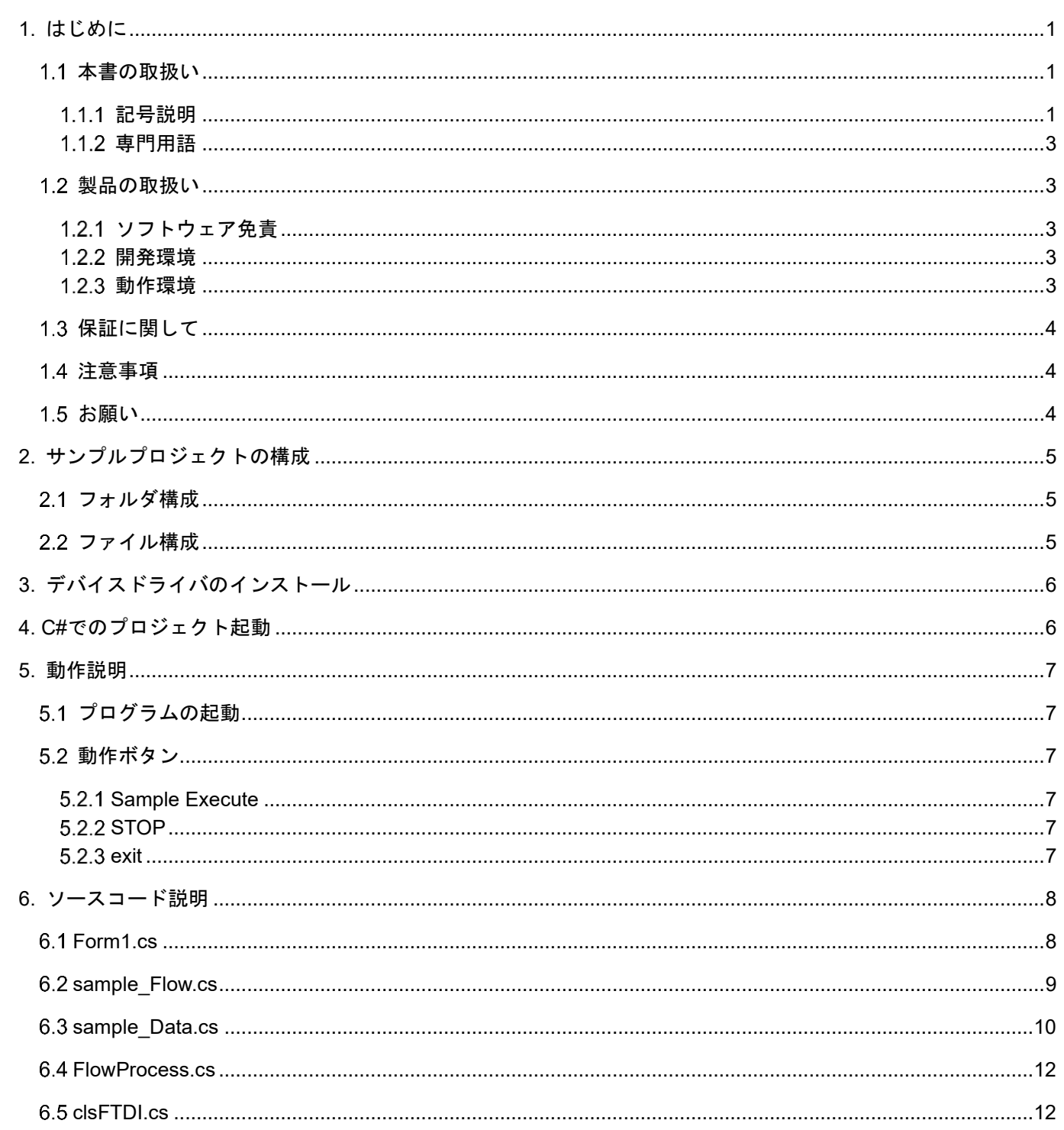

目次

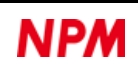

### <span id="page-2-0"></span>**1.** はじめに

このたびは弊社製 PCL/PCDシリーズをご検討いただき、ありがとうございます。

本書は、MP\_Builder.exe(Motion Pattern Builder)ソフトウェアによって出力されたサンプルソースを使用した、実行ファイ ルの作成を学習することができます。

本ソフトウェアのソースコードを、お客様独自の制御内容に追加・修正等を行ないながら、ソフトウェア作成の参考とし てご活用ください。

#### <span id="page-2-1"></span>1.1 本書の取扱い

- ① 本書の全部または一部を無断で転載することは、著作権法によって禁止されています。
- ② 本書の内容については、性能や品質の向上に伴い、将来予告なく変更することがあります。
- ③ 本書の内容については、万全を期しておりますが、万一不可解な点や誤り、ならびに記載もれ等お気付きの点があり ましたら、弊社営業担当へご連絡を下さいますようお願いいたします。

#### <span id="page-2-2"></span>1.1.1 記号説明

#### **1.1.1.1** 負傷レベル

本書では、次のように負傷レベルを定義します。

• 重傷

失明、けが、火傷、感電、骨折、中毒等後遺症が残るもの、および治療に入院や長期の通院を要するもの。

• 軽傷

治療に入院や長期の通院が必要ないもの。(上記「重傷」以外)

#### **1.1.1.2** 危険レベル

本製品は、運用者の安全を第一に考え、設計されています。しかし、製品の性質上、どうしても取除けないリスクが存在 します。本書では、それらのリスクの重大性および危険性のレベルを、「危険」、「警告」および「注意」事項の3段階に分 けて表示しています。表示項目をよく読み十分に理解してから、本製品の操作および保守作業を行ってください。

「危険」、「警告」および「注意」事項の表示は、危険性に関する重大性の順(危険>警告>注意)で、その内容を下記 に説明します。

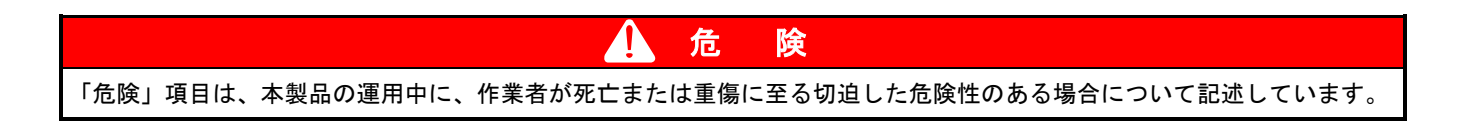

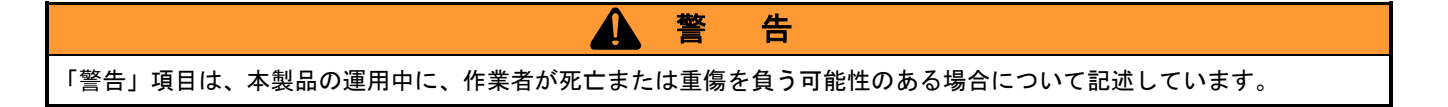

注 意

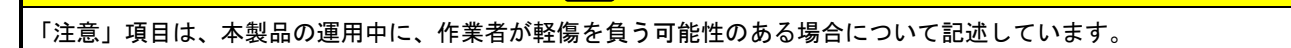

ZŢ

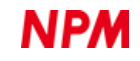

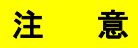

Δ (警告記号)のない「注意」項目は、作業者が負傷する恐れはないが、本製品、設備、機器等に損害や故障を引き起す ことが予想される場合について記述しています。

重 要

本書では前述の危険レベル分けのほかに、下記の表記も使用しています。

「重要」項目は、本製品の操作および保守作業上、特に知っておくべき情報や内容がある場合に記述しています。

備 考 「備考」項目は、本製品の操作および保守作業上、役立つ情報や内容がある場合に記述しています。

#### **1.1.1.3** 警告図記号

本書では、「危険」、「警告」、「注意」、「重要」の表記に併せて次のようなシンボル記号を付加し、その警告内容を わかりやすく表現しています。

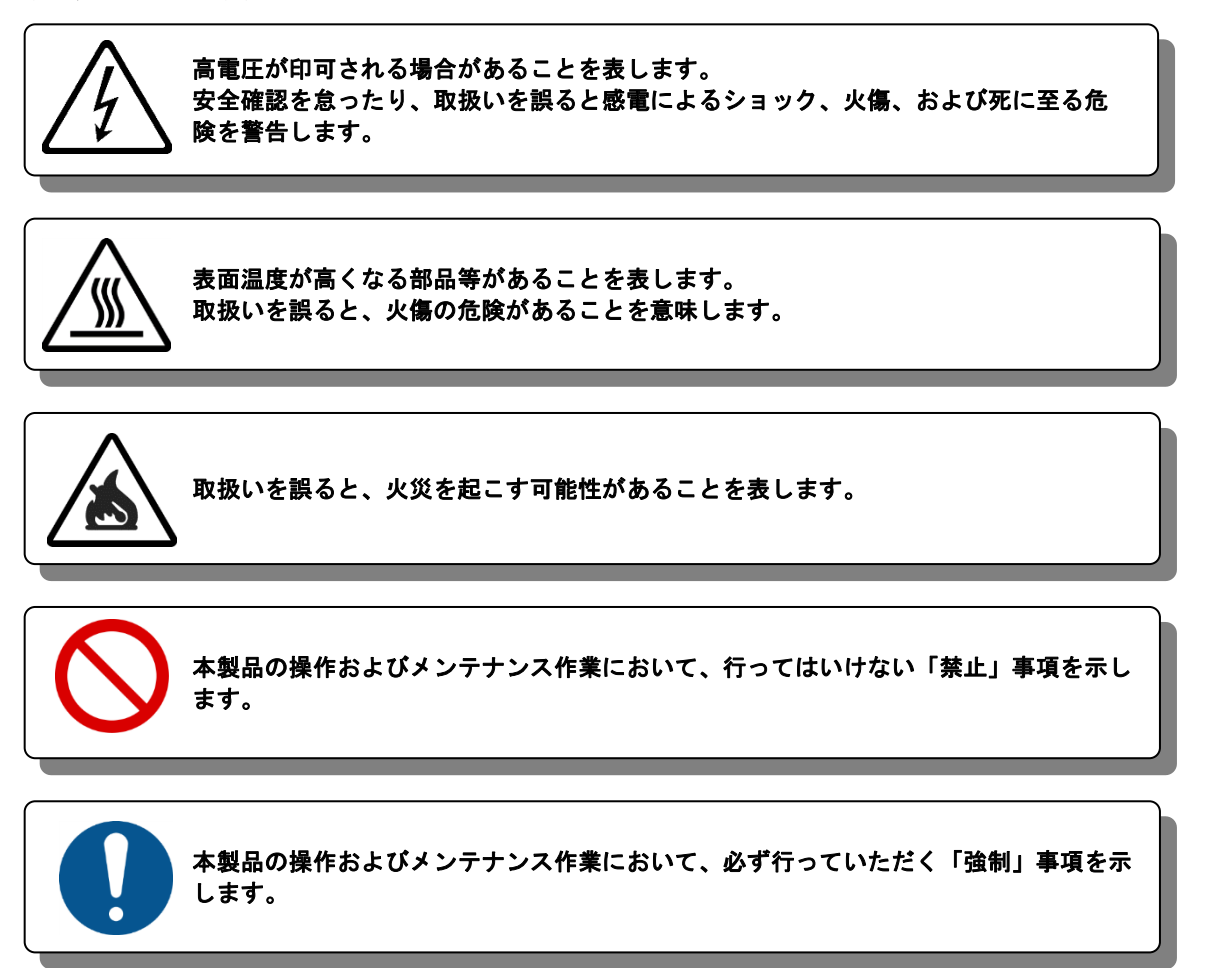

#### <span id="page-4-0"></span>1.1.2 専門用語

本書で使用している専門用語については、以下のウェブページをご覧ください。 <https://www.pulsemotor.com/technology/terms/ (日本パルスモーター株式会社|TOP > 技術・サポート>用語集 [日本語のみ])

### <span id="page-4-1"></span>1.2 製品の取扱い

#### <span id="page-4-2"></span>ソフトウェア免責

弊社は、弊社ソフトウェアについて著作権を含む一切の知的所有権を保持します。弊社は、弊社ソフトウェアに関するい かなる権利もお客様に譲渡しません。お客様は、弊社の製品を使用する目的でのみ、現状有姿の弊社ソフトウェアを使用 することができます。弊社は、弊社ソフトウェアの完全性、正確性、適用性、有用性、第三者知財の非侵害性を含め、明 示たると黙示たるとを問わず何らの保証をいたしません。また、弊社ソフトウェアを使用したことで生じる損害(収入ま たは利益の逸失を含む)について、一切の責任を負いません。お客様が、購入国以外で弊社ソフトウェアを使用する場合 は、購入国と使用国の輸出管理法や規制を遵守する必要があります

#### <span id="page-4-3"></span>開発環境

本サンプルプロジェクトは以下の製品で開発されています。

Microsoft Visual Studio Professional 2022(64 ビット) Version 17.4.0

#### <span id="page-4-4"></span>1.2.3 動作環境

本ソフトウェアは、Windows10(64bit)での動作確認を行っています。

(上記以外のOSについては動作確認を行なっておりません。)

またパソコンの非操作中にOSがスリープモードへ移行しないように省電力設定を変更してください。

スリープモードになるとUSBアクセスが途絶えるため、PCL/PCD製品の制御に影響が出ます。

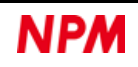

### <span id="page-5-0"></span>保証に関して

本サンプルプロジェクトはフリーソフトウェアとして扱われます。

このため現状有姿の瑕疵を含む状態でお客様に無償提供されます。保証は、それが明示的又は黙示的に引き受けられたか 否かを問わず、それらに限定されるものではありませんが、履行の保証が通常の使用に適していることの保証及びその他の 保証も含めて、一切提供されません。お客様は、ご自身の単独のリスクにおいて本サンプルプロジェクトを使用することを 明示的に承認され、同意されるものといたします。お客様が本サンプルプロジェクトを使用されることによって生じ得る結 果について、日本パルスモーター株式会社は一切責任を負いません。行使可能な法律によって保証、条項、確約又は規定を 除外若しくは制限することができない、又はしてはならない場合を除き、日本パルスモーター株式会社は保証、条項、確約 又は規定に関して、それらに限定されるものではありませんが、第三者の権利の不侵害、商品適格性、統合性、正確性、満 足のいく品質又は特定の目的に対する適合性に関しても含め、一切責任を負いません。日本パルスモーター株式会社 は、お 客様のハードウェア及びソフトウェアの環境が損なわれないことに関して、お客様が本サンプルプロジェクトを中断やエ ラーなしに稼動できることに関して、本サンプルプロジェクトが第三者により開発されたソフトウェアと互換性があること に関して、又はソフトウェアの瑕疵が修正されることに関して、一切保証いたしません。

また、お客様が行なった不適切なインストール又はプログラムの変更に起因するソフトウェアの不具合に関しても、一切 本保証しません。

#### <span id="page-5-1"></span>1.4 注意事項

本書は、製品に含まれる機能詳細を説明するものです。お客様の特定目的に適合することを保証するものではありません。 また、本書に記載されている応用例、回路図等は参考用です。機器・装置の機能や安全性を確認の上、使用してください。

#### <span id="page-5-2"></span>1.5 お願い

本製品は、原則として、次のいずれかの用途には、使用しないでください。

使用する場合は、必ず弊社営業担当へ連絡してください。

- 原子力設備、電力やガス等の供給システム、交通機関、車両設備、各種安全装置、医療機器等の高い信頼性と安全性 が必要とされる設備
- 人命や財産に直接、危険を及ぼす可能性がある設備
- カタログ、取扱説明書等に記載のない条件や環境での使用

本製品の故障により、人命や財産に重大な損害を及ぼす可能性のある用途では、冗長設計等により、高い信頼性と安全 性を確保して、使用してください。

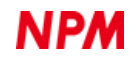

# <span id="page-6-0"></span>**2.** サンプルプロジェクトの構成

### <span id="page-6-1"></span>2.1 フォルダ構成

「圧縮ファイル(SampleSoftware.zip)を解凍するとサンプルプロジェクトは下記のようなフォルダ構成になっています。

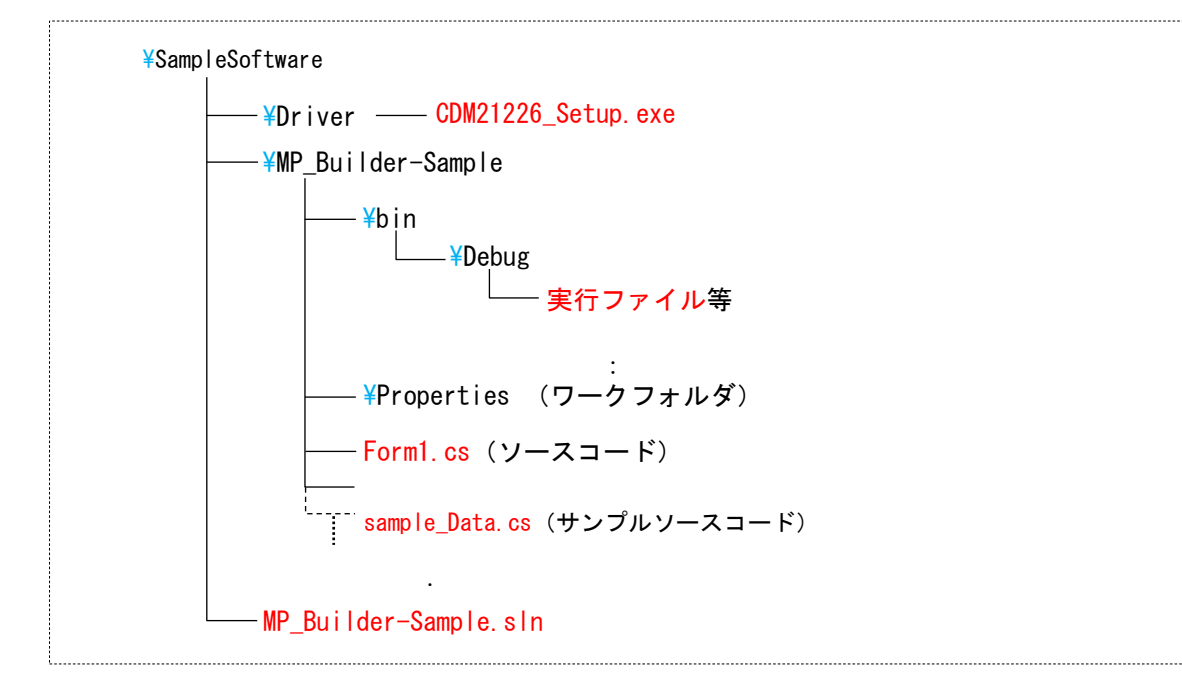

### <span id="page-6-2"></span>2.2 ファイル構成

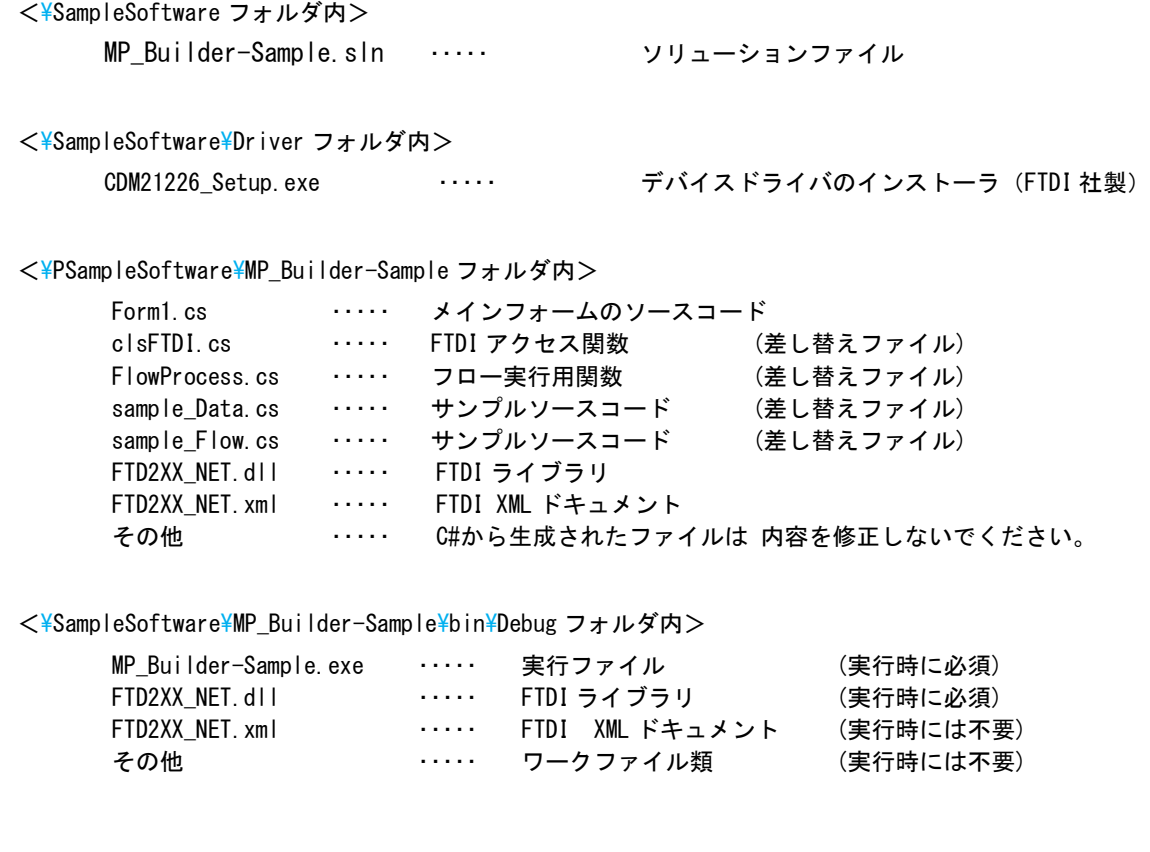

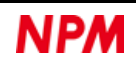

# <span id="page-7-0"></span>**3.** デバイスドライバのインストール

「CDM21226\_Setup.exe」をダブルクリックしてインストーラを起動し、画面の指示に従って

インストールを完了させてください。

ただし、既にインストール済の場合、再度インストールする必要はありません。

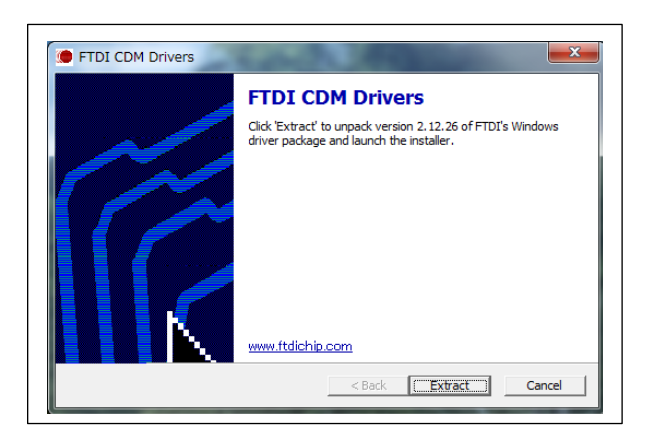

注:FTDI社のWebサイト(http://www.ftdichip.com/Drivers/D2XX.htm)に最新版のデバイスがドライバある場合、 そちらをダウンロードしてご利用ください。

# <span id="page-7-1"></span>**4. C#**でのプロジェクト起動

PCL/PCDが搭載された制御基板がパソコンに接続されていることを確認してください。

"Microsoft Visual Studio" がインストールされていることを確認し、「ソリューションファイル」をダブルクリックし、 Visual Studioを起動してください。

マイクロソフト製品のインストールに関しては、マイクロソフトのWebサイトを参照ください。 プロジェクトのビルドやデバッグに関しても、その操作方法はマイクロソフトのWebサイトを参照 ください。

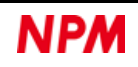

### <span id="page-8-0"></span>**5.** 動作説明

「MP\_Builder.exe」(Motion Pattern Builder)で生成させた以下の4つのソースファイルを、プロジェクト内の同名ファイ ルに上書きします(「2-2. ファイル構成」で、「差し替えファイル」と記載されたファイル)。

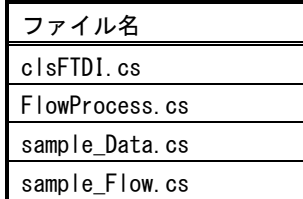

### <span id="page-8-1"></span>5.1 プログラムの起動

デバッグを開始すると、以下の画面のソフトウェアが起動します。

以下はPCL6115-EVの制御例です。

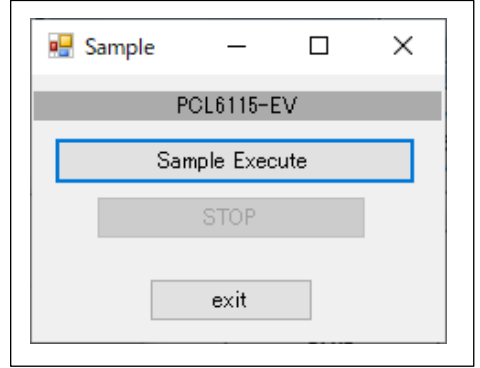

### <span id="page-8-2"></span>動作ボタン

### <span id="page-8-3"></span>**5.2.1 Sample Execute**

「MP\_Builder.exe」(Motion Pattern Builder)で作成した制御手順が再生されます。

### <span id="page-8-4"></span>**5.2.2 STOP**

制御中の動作を強制停止させます。

### <span id="page-8-5"></span>**5.2.3 exit**

本ソフトウェアを終了します。

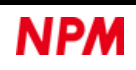

### <span id="page-9-0"></span>**6.** ソースコード説明

ソースコードファイルは「Form1.cs」、サンプルソースコードファイルは、「samplePCL6115EV2S.cs」です。 お客様が試したい動作に追加、修正することで、操作手順の確認を行ってみてください。

### <span id="page-9-1"></span>**Form1.cs**

ソースコードファイル「Form1.cs」は、制御対象となるPCL/PCDの接続を確認後、メイン画面(Form1.cs[デザイン])を 表示します。

「Sample Execute」ボタンがクリックされることにより、サンプルソースコードファイル「sample\_Flow.cs」内の FlowChartExe関数を実行します。

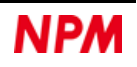

### <span id="page-10-0"></span>**sample\_Flow.cs**

「sample\_Flow.cs」は、「MP\_Builder」で作成したフローチャートの内容を順番に記載したソースコードです。

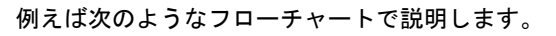

右側がフローチャートに対応する「sample\_Flow.cs」ファイルの内容です。

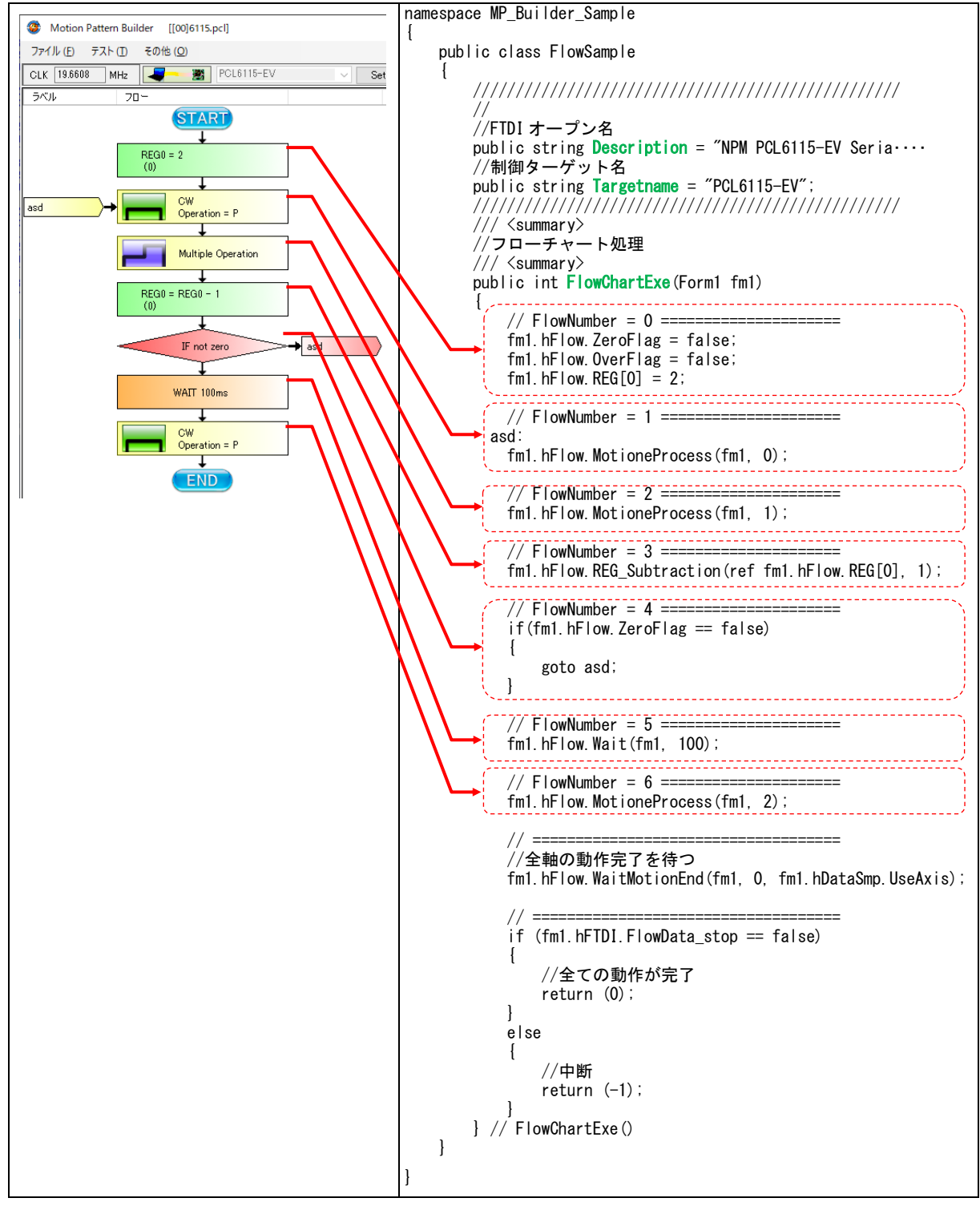

フローひと箱ごとに「// FlowNumber = n ====」のコメントで区切られたソースとして列挙されています。

これを上から順番に実行してゆきます。

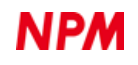

### <span id="page-11-0"></span>**sample\_Data.cs**

「sample\_Data.cs」は、「MP\_Builder」で作成したフローチャートのうち、モーション制御に関するレジスタ設定値をま とめた内容になります。

以下は PCL6115 向けのソースですが、PCL61x5 には 4 軸製品があり、これら他軸製品とのソース内容を共通化するため、1

軸製品の場合であっても 4 軸分の情報が記載されている点に注意してください。

PCD2112 など 1 軸製品しかない場合は、情報は 1 軸分だけになっています。

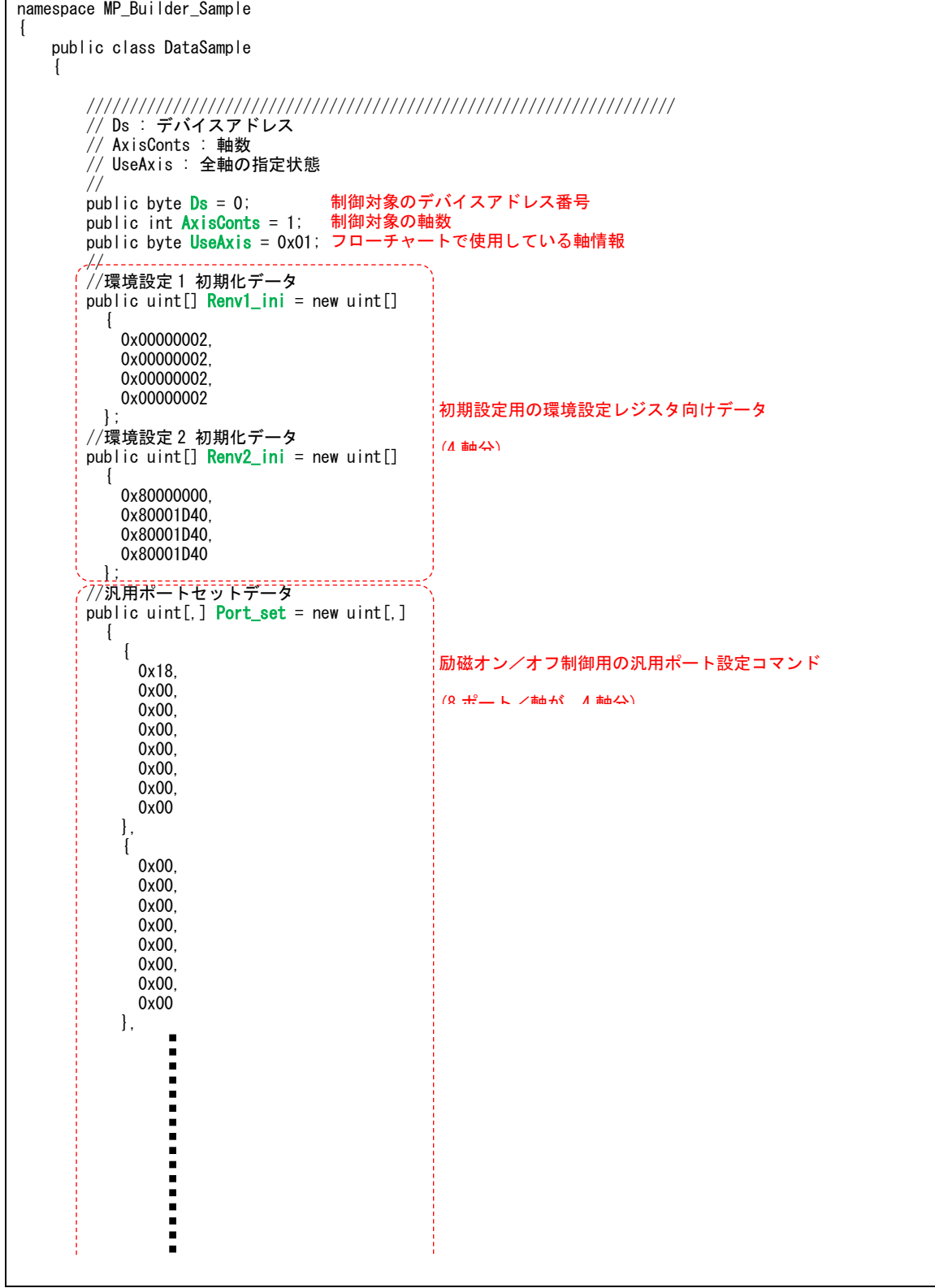

 $\ddot{\phantom{a}}$  $\blacksquare$  //////////////////////////////////////////////////////////////////// //データ類 + スタートコマンド //RegDat[DataNumber, axis, reg] public uint[,,] RegDat= new uint[,,]  $\overline{a}$  // FlowNumber = 1 ====================== { } } } { {  $//$  X-axis  $-$  { 0x00000032, // PRMV 0x00000064, // PRFL 0x000001F4, // PRFH 2 行目のフローのモーション制御で使用するレジスタデータ 0x00000000, // PRUR 0x00000000, // PRDR 0x000004AF, // PRMG 最後はスタートコマンド 0x00000000, // PRDP 0x00002041, // PRMD 0x50 // Start command PCL6115 には X 軸以外の軸が無いので、設定値はゼロになっ },  $\frac{1}{2}$  Y-axis  $\{0, 0, 0, 0, 0, 0, 0, 0, 0, 0\}$  $\frac{1}{2}$  7-axis  $\{0, 0, 0, 0, 0, 0, 0, 0, 0, 0\}$  $\overline{\prime}$  U-axis  $\{0, 0, 0, 0, 0, 0, 0, 0, 0\}$ , where  $\mathcal{N}_{\text{eff}}$  // FlowNumber = 2 ====================== MultipleOperation =  $1 / 1$  {  $// X-axis -$  { 0x0000073F, // PRMV 0x00000064, // PRFL 3 行目のフローのモーション制御で使用するレジスタデータ 0x000003E8, // PRFH 0x00001EED, // PRUR 0x00004CC0, // PRDR 最後はスタートコマンド 0x000004AF, // PRMG 0x000003DD, // PRDP 0x00002041, // PRMD 0x53 // Start command , where  $\{ \cdot \}$ ,  $\{ \cdot \}$ , ..<br>// **Y-axis** - $\{0, 0, 0, 0, 0, 0, 0, 0, 0, 0\}$  $// Z-axis$  ${0, 0, 0, 0, 0, 0, 0, 0, 0}.$  $\frac{1}{\sqrt{2}}$  U-axis  ${0, 0, 0, 0, 0, 0, 0, 0, 0}$ , where  $\mathcal{N}_i$  ,  $\mathcal{N}_i$  // FlowNumber = 6 ====================== {  $\frac{1}{2}$  X-axis  $-$  { 0x00000032, // PRMV 0x00000064, // PRFL 0x000001F4, // PRFH 0x000000000, // PRUR 最終行のフローのモーション制御で使用するレジスタデータ 0x00000000, // PRDR 0x000004AF, // PRMG 最後はスタートコマンド0x000000000, // PRDP 0x00002041, // PRMD 0x50 // Start command },  $//$  Y-axis  $\{0, 0, 0, 0, 0, 0, 0, 0, 0, 0\}$ // Z-axis { 0, 0, 0, 0, 0, 0, 0, 0, 0 },  $// U-axis$  { 0, 0, 0, 0, 0, 0, 0, 0, 0 } <u>्</u>र  $\vert \cdot \vert$ }

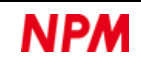

}

### <span id="page-13-0"></span>**FlowProcess.cs**

「FlowProcess.cs」は、「sample\_Data.cs」がフローチャートの実行に使用する関数コードを記述したものです。 制御する PCL/PCD により内容が変わるので注意してください。 制御する PCL/PCD が同じ場合は、常に同じ内容のソースファイルが生成されます。

### <span id="page-13-1"></span>**clsFTDI.cs**

「clsFTDI.cs」は、「FlowProcess.cs」による FTDI 制御のための関数コードを記述したものです。 制御する PCL/PCD により内容が変わるので注意してください。 制御する PCL/PCD が同じ場合は、常に同じ内容のソースファイルが生成されます。

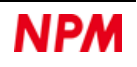

#### 改訂履歴

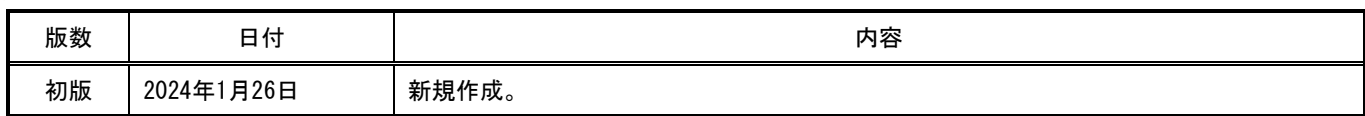

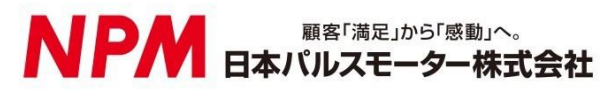

[www.pulsemotor.com](http://www.pulsemotor.com/)

お問合せ [www.pulsemotor.com/support](http://www.pulsemotor.com/support/)

東京 電話 03 (3813) 8841 FAX 03 (3813) 8550 大阪 電話 06 (6576) 8330 FAX 06 (6576) 8335 お電話受付時間 平日 9:00~17:00

> 2024年1月発行 Copyright 2020 Nippon Pulse Motor Co., Ltd.